# **Google Sheets Create Sheets Activity**

#### <span id="page-0-0"></span>Introduction

A Google Sheets create sheets activity creates a spreadsheet at a Google Sheets connection and is used as a target in an operation. After configuring a Google Sheets connection, you can configure as many Google Sheets activities as you like for each Google Sheets connection.

# <span id="page-0-1"></span>Creating a Google Sheets Activity

From the design canvas, open the **Connectivity** tab of the design component palette:

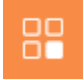

Within the **Endpoints** filter, click the Google Sheets connection block to display activities that are available to be used with a Google Sheets connection:

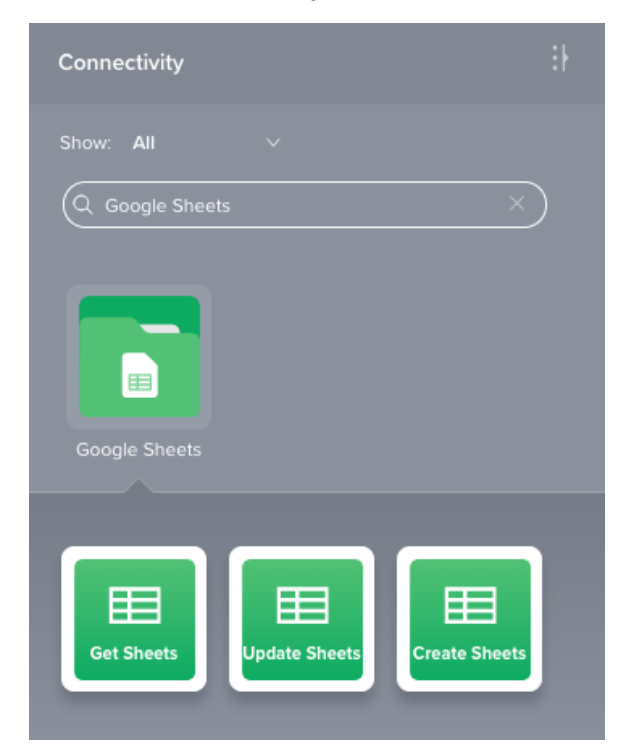

To create an activity that can be configured, the activity must first be added to an operation on the design canvas. To add an activity to an operation, drag the activity block from the palette to the operation.

For more information about the parts of an operation and adding activities to operations, see [Operation](https://success.jitterbit.com/display/CS/Operation+Creation+and+Configuration)  [Creation and Configuration](https://success.jitterbit.com/display/CS/Operation+Creation+and+Configuration).

# <span id="page-0-2"></span>Accessing Menu Actions

After a Google Sheets activity has been added to an operation, menu actions for that activity are accessible from the project pane in either the **Workflows** or the **Components** tabs, and from the design canvas:

- **Project Pane:** In the **Workflows** or **Components** tab of the project pane, hover over an activity name and click the actions menu icon to open the actions menu.
- **Design Canvas:** Within the operation, click an existing activity block to open the actions menu.

Each of these menu actions is available:

- **View/Edit:** This opens the activity configuration screen for you to configure the activity. For details, see Configuring a Google Sheets Create Sheets Activity later on this page.
- **Delete:** This is used to permanently delete the activity.

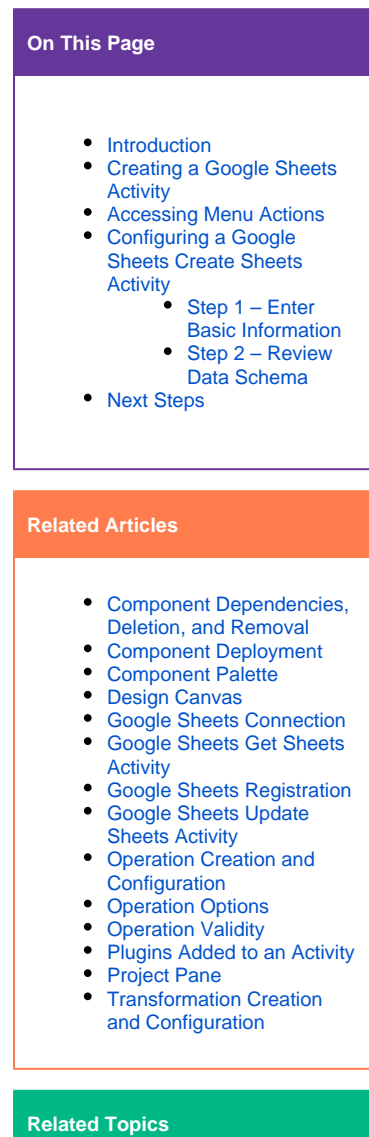

- [Cloud Studio](https://success.jitterbit.com/display/CS/Cloud+Studio)
- **[Connectors](https://success.jitterbit.com/display/CS/Connectors)**  $\bullet$
- [Google Sheets](https://success.jitterbit.com/display/CS/Google+Sheets)
- [Operations](https://success.jitterbit.com/display/CS/Operations)  $\bullet$ **[Scripts](https://success.jitterbit.com/display/CS/Scripts)**
- $\bullet$ [Variables](https://success.jitterbit.com/display/CS/Variables)

Last updated: Dec 20, 2019

- **Rename:** This positions the cursor on the activity name in the project pane for you to make edits.
- **View Dependencies:** This changes the view in the project pane to display any other parts of the project that the activity is dependent on.
- **Remove:** Available only from the actions menu on the design canvas, this removes the activity as a step in the operation without deleting it from the project. When you remove an activity that is adjacent to a transformation, if schemas are provided within that activity, they will no longer be referenced by the transformation. Removed components can be accessed or permanently deleted from the project pane.
- **Deploy:** This deploys the activity and any components it is dependent on.
- **Configurable Deploy:** This opens the deployment screen, where you can select project components to deploy.
- **Add to group:** This opens a prompt to create a new custom group or to add the component to an existing group.
- **Duplicate:** This creates a copy of the activity as a new, unreferenced component. Upon creating the component copy, the cursor is positioned on the component name within the project pane for you to rename the component.

## <span id="page-1-0"></span>Configuring a Google Sheets Create Sheets Activity

Follow these steps to configure a Google Sheets create sheets activity:

- Step 1 Enter Basic Information
- Step 2 Review Data Schema

#### <span id="page-1-1"></span>**Step 1 – Enter Basic Information**

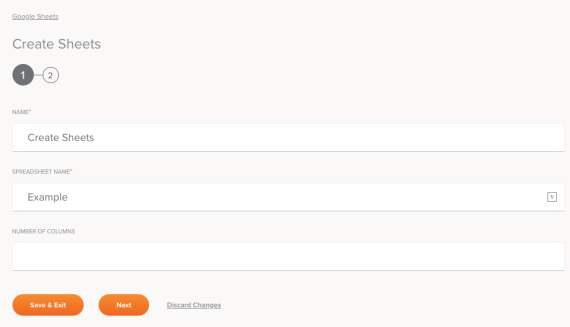

**TIP:** Fields with a variable icon  $\Box$  support using global variables, project variables, and Jitterbit va**riab**les. Begin typing an open square bracket [ into the field or click the variable icon to display existing variables to choose from.

- **Name:** Enter a name to use to identify the Google Sheets create sheets activity. The name must be unique for each create sheets activity and must not contain forward slashes (/) or colons (:).
- **Spreadsheet Name:** Enter the spreadsheet name to be used when creating the spreadsheet.
- **Number of Columns:** Enter the number of columns to be used when creating the spreadsheet (optional); if not provided, the default value of 26 is used.
- **Save & Exit:** If enabled, click to save the configuration for this step and close the activity configuration.
- **Next:** Click to temporarily store the configuration for this step and continue to the next step. The configuration will not be saved until you click the **Finished** button on the last step.
- $\bullet$ **Discard Changes:** After making changes, click **Discard Changes** to close the configuration without saving changes made to any step. A message will ask you to confirm that you want to discard changes.

#### <span id="page-1-2"></span>**Step 2 – Review Data Schema**

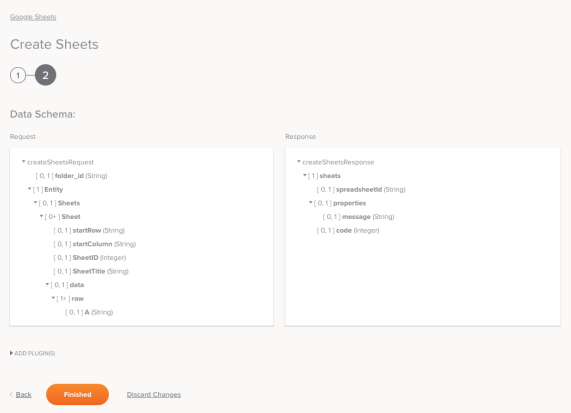

**Data Schema:** The response data schema from Google Sheets will be displayed. If the operation uses a transformation, the data schemas will be displayed again later during the transformation mapping process, where you can map to target fields using source objects, scripts, variables, custom values, and more.

The Google Sheets connector uses the [Google Sheets API v4](https://developers.google.com/sheets/api/reference/rest/). Refer to the API documentation for information on the schema fields and practices for manipulating Google Sheets.

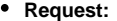

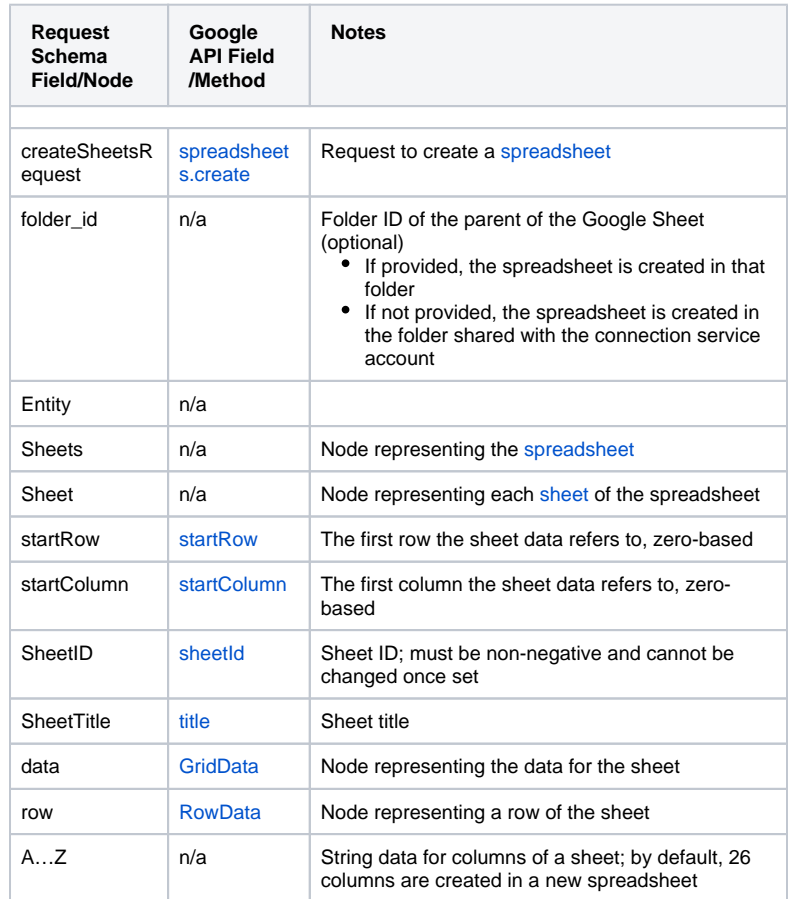

#### **Response:**

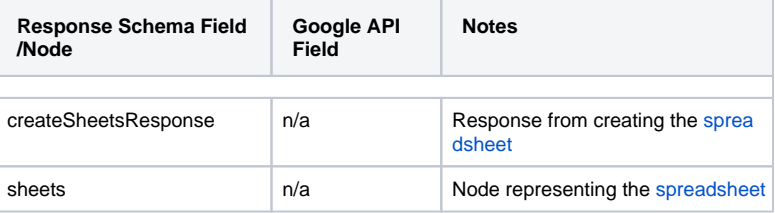

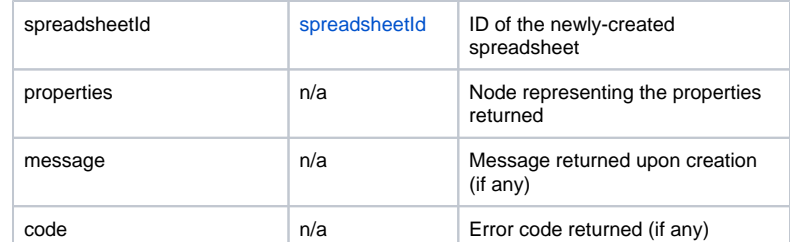

- **Add Plugin(s):** Plugins are Jitterbit- or user-provided applications that extend Harmony's native capabilities. To apply a plugin to the activity, click to expand this section and select the checkbox next to the plugin to be used. For additional instructions on using plugins, including details on setting any required variables used by the plugin, see [Plugins Added to an Activity.](https://success.jitterbit.com/display/CS/Plugins+Added+to+an+Activity)
- **Back:** Click to temporarily store the configuration for this step and return to the previous step.
- **Finished:** Click to save the configuration for all steps and close the activity configuration.
- **Discard Changes:** After making changes, click **Discard Changes** to close the configuration without saving changes made to any step. A message will ask you to confirm that you want to discard changes.

## <span id="page-3-0"></span>Next Steps

After configuring a Google Sheets create sheets activity, complete the configuration of the operation by adding and configuring other activities, transformations, or scripts as operation steps. You can also configure an operation's operation settings, which include the ability to chain operations together that are in the same or different workflows.

Google Sheets create sheets activities can be used as a target with these operation patterns:

- **•** [Transformation Pattern](https://success.jitterbit.com/display/CS/Operation+Validity#OperationValidity-transformation-pattern)
- [Two-Transformation Pattern](https://success.jitterbit.com/display/CS/Operation+Validity#OperationValidity-two-transformation-pattern) (as the first or second target)

Other patterns are not valid using Google Sheets create sheets activities. See the validation patterns on the [Operation Validity](https://success.jitterbit.com/display/CS/Operation+Validity) page.

To use the activity with scripting functions, write the data to a temporary location and then use that temporary location in the scripting function.

When ready, deploy and run the operation and validate behavior by checking the operation logs.